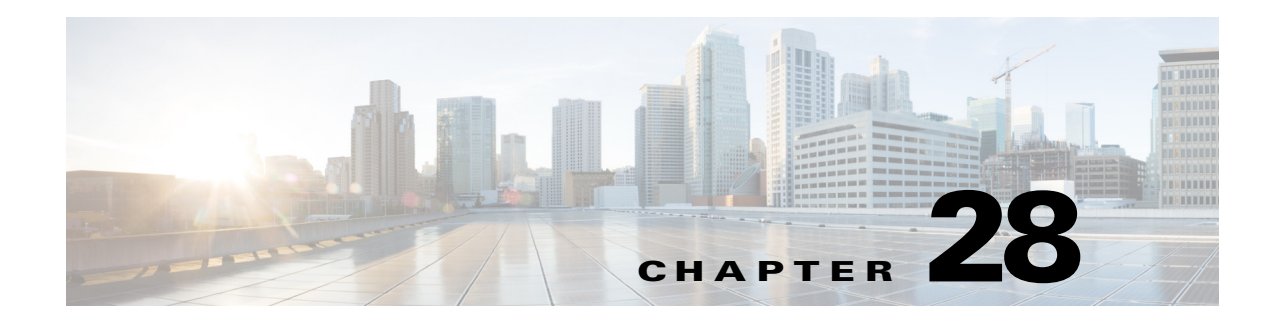

# **Easy VPN**

Easy VPN is a hub-and-spoke VPN topology that can be used with a variety of routers, PIX, and ASA devices. Policies are defined mostly on the hub and pushed to remote spoke VPN devices, ensuring that clients have up-to-date policies in place before establishing a secure connection.

This chapter contains the following topics:

- **•** [Understanding Easy VPN, page 28-1](#page-0-0)
- **•** [Configuring Client Connection Characteristics for Easy VPN, page 28-7](#page-6-0)
- **•** [Configuring an IPsec Proposal for Easy VPN, page 28-10](#page-9-0)
- [Configuring a Connection Profile Policy for Easy VPN, page 28-13](#page-12-0)
- **•** [Configuring a User Group Policy for Easy VPN, page 28-14](#page-13-0)

## <span id="page-0-0"></span>**Understanding Easy VPN**

Easy VPN simplifies VPN deployment for remote offices. With Easy VPN, security policies defined at the head end are pushed to remote VPN devices, ensuring that clients have up-to-date policies in place before establishing a secure connection.

Security Manager supports the configuration of Easy VPN policies on hub-and-spoke VPN topologies. In such a configuration, most VPN parameters are defined on the Easy VPN server, which acts as the hub device. The centrally managed IPsec policies are pushed to the Easy VPN client devices by the server, minimizing the remote (spoke) devices configuration.

The Easy VPN Server can be a Cisco IOS router, a PIX Firewall, or an ASA 5500 series device. The Easy VPN client is supported on PIX 501, 506, 506E Firewalls running PIX 6.3, Cisco 800-3900 Series routers, and ASA 5505 devices running ASA Software release 7.2 or later.

 $\mathbf I$ 

**Note** Some of the policies used in Easy VPN topologies are similar to those used in remote access VPNs. In remote access VPNs, policies are configured between servers and mobile remote PCs running VPN client software, whereas, in site-to-site Easy VPN topologies, the clients are hardware devices.

This section contains the following topics:

- **•** [Easy VPN with Dial Backup, page 28-2](#page-1-0)
- **•** [Easy VPN with High Availability, page 28-2](#page-1-1)
- **•** [Easy VPN with Dynamic Virtual Tunnel Interfaces, page 28-2](#page-1-2)

- **•** [Easy VPN Configuration Modes, page 28-3](#page-2-0)
- **•** [Easy VPN and IKE Extended Authentication \(Xauth\), page 28-4](#page-3-0)
- **•** [Overview of Configuring Easy VPN, page 28-5](#page-4-0)
- **•** [Important Notes About Easy VPN Configuration, page 28-6](#page-5-0)

### <span id="page-1-0"></span>**Easy VPN with Dial Backup**

Dial backup for Easy VPN allows you to configure a dial backup tunnel connection on your remote client device. The backup feature is activated only when real traffic is ready to be sent, eliminating the need for expensive dialup or ISDN links that must be created and maintained even when there is no traffic.

**Note** Easy VPN dial backup can be configured only on remote clients that are routers running IOS version 12.3(14)T or later.

In an Easy VPN configuration, when a remote device attempts to connect to the server and the tracked IP is no longer accessible, the primary connection is torn down and a new connection is established over the Easy VPN backup tunnel to the server. If the primary hub cannot be reached, the primary configuration switches to the failover hub with the same primary configuration and not to the backup configuration.

Only one backup configuration is supported for each primary Easy VPN configuration. Each inside interface must specify the primary and backup Easy VPN configuration. IP static route tracking must be configured for dial backup to work on an Easy VPN remote device. The object tracking configuration is independent of the Easy VPN remote dial backup configuration. The object tracking details are specified in the spoke's Edit Endpoints dialog box.

For more information about dial backup, see Configuring Dial Backup, page 25-39.

## <span id="page-1-1"></span>**Easy VPN with High Availability**

You can configure High Availability (HA) on devices in an Easy VPN topology. High Availability provides automatic device backup when configured on Cisco IOS routers or Catalyst 6500/7600 devices that run IP over LANs. You can create an HA group made up of two or more hub devices in your Easy VPN that use Hot Standby Routing Protocol (HSRP) to provide transparent, automatic device failover. For more information, see Configuring High Availability in Your VPN Topology, page 25-51.

### <span id="page-1-2"></span>**Easy VPN with Dynamic Virtual Tunnel Interfaces**

The IPsec virtual tunnel interface (VTI) feature simplifies the configuration of GRE tunnels that need to be protected by IPsec for remote access links. A VTI is an interface that supports IPsec tunneling, and allows you to apply interface commands directly to the IPsec tunnels. The configuration of a virtual tunnel interface reduces overhead as it does not require a static mapping of IPsec sessions to a particular physical interface where the crypto map is applied.

IPsec VTIs support both unicast and multicast encrypted traffic on any physical interface, such as in the case of multiple paths. Traffic is encrypted or decrypted when it is forwarded from or to the tunnel interface and is managed by the IP routing table. Dynamic or static IP routing can be used to route the traffic to the virtual interface. Using IP routing to forward traffic to the tunnel interface simplifies IPsec

VPN configuration compared to the more complex process of using access control lists (ACLs) with a crypto map. Dynamic VTIs function like any other real interface so that you can apply quality of service (QoS), firewall, and other security services as soon as the tunnel is active.

Dynamic VTIs use a virtual template infrastructure for dynamic instantiation and management of IPsec interfaces. In an Easy VPN topology, Security Manager implicitly creates the virtual template interface for the device. If the device is a hub, the user must provide the IP address on the hub that will be used as the virtual template interface—this can be a subnet (pool of addresses) or an existing loopback or physical interface. On a spoke, the virtual template interface is created without an IP address.

In Security Manager, you configure Dynamic VTI in the Easy VPN IPsec Proposal page. See [Configuring Dynamic VTI for Easy VPN, page 28-12.](#page-11-0)

#### **Notes**

- Dynamic VTI can be configured only in a hub-and-spoke Easy VPN topology on routers running IOS version 12.4(2)T and later, except 7600 devices. It is not supported on PIX Firewalls, ASA devices, or Catalyst 6000 series switches.
- **•** Not all the hubs/spokes require Dynamic VTI configuration during discovery or provision. You can extend the existing Easy VPN topology (including routers not supporting dVTI) to add routers that support dVTI.
- **•** Dynamic VTI is supported on only servers, only clients (if server does not support dVTI), or both clients and servers.
- **•** You cannot configure High Availability on hubs/servers that have been configured with dVTI.
- **•** You can also configure Dynamic VTI in remote access VPNs. For more information, see Configuring Dynamic VTI/VRF Aware IPsec in Remote Access VPNs (IOS Devices), page 33-7.

## <span id="page-2-0"></span>**Easy VPN Configuration Modes**

Easy VPN can be configured in three modes—Client, Network Extension, and Network Extension Plus.

- **•** Client mode—The default configuration that allows devices at the client site to access resources at the central site, but disallows access to the central site for resources at the client site. In client mode, a single IP address is pushed to the remote client from the server when the VPN connection is established. This address is typically a routable address in the private address space of the customer network. All traffic passing across the Easy VPN tunnel undergoes Port Address Translation (PAT) to that single pushed IP address.
- Network Extension mode—Allows users at the central site to access the network resources at the client site, and allows the client PCs and hosts direct access to the PCs and hosts at the central site. Network Extension mode specifies that the hosts at the client end of the VPN tunnel should be given IP addresses that are fully routable and reachable by the destination network. The devices at both ends of the connection will form one logical network. PAT is not used, so the hosts at the client end have direct access to the hosts at the destination network. In other words, the Easy VPN server (the hub) gives routable addresses to the Easy VPN client (the spoke), while the whole LAN behind the client will not undergo PAT.
- **•** Network Extension Plus mode—An enhancement to Network Extension mode, which can be configured only on IOS routers. It enables an IP address that is received via mode configuration to be automatically assigned to an available loopback interface. This IP address can be used for connecting to your router for remote management and troubleshooting (ping, Telnet, and Secure Shell). If you select this option an some clients are not IOS routers, those clients are configured in Network Extension mode.

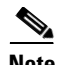

**Note** All modes of operation can also support split tunneling, which allows secure access to corporate resources through the VPN tunnel while also allowing Internet access through a connection to an ISP or other service (thereby eliminating the corporate network from the path for web access).

You configure the mode in the Client Connection Characteristics policy as described in [Configuring](#page-6-0)  [Client Connection Characteristics for Easy VPN, page 28-7](#page-6-0).

#### **Related Topics**

- **•** [Important Notes About Easy VPN Configuration, page 28-6](#page-5-0)
- **•** [Understanding Easy VPN, page 28-1](#page-0-0)

### <span id="page-3-0"></span>**Easy VPN and IKE Extended Authentication (Xauth)**

When negotiating tunnel parameters for establishing IPsec tunnels in an Easy VPN configuration, IKE Extended Authentication (Xauth) adds another level of authentication that identifies the user who requests the IPsec connection. If the VPN server is configured for Xauth, the client waits for a username/password challenge after the IKE security association (SA) has been established. When the end user responds to the challenge, the response is forwarded to the IPsec peers for an additional level of authentication.

The information that is entered is checked against authentication entities using authentication, authorization, and accounting (AAA) protocols such as RADIUS and TACACS+. Token cards may also be used via AAA proxy. During Xauth, a user-specific attribute can be retrieved if the credentials of that user are validated via RADIUS.

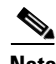

**Note** VPN servers that are configured to handle remote clients should always be configured to enforce user authentication.

Security Manager allows you to save the Xauth username and password on the device itself so you do not need to enter these credentials manually each time the Easy VPN tunnel is established. The information is saved in the device's configuration file and used each time the tunnel is established. Saving the credentials in the device's configuration file is typically used if the device is shared between several PCs and you want to keep the VPN tunnel up all the time, or if you want the device to automatically bring up the tunnel whenever there is traffic to be sent.

Saving the credentials in the device's configuration file, however, could create a security risk, because anyone who has access to the device configuration can obtain this information. An alternative method for Xauth authentication is to manually enter the username and password each time Xauth is requested. You can select whether to use a web browser window or the router console to enter the credentials. Using web-based interaction, a login page is returned, in which you can enter the credentials to authenticate the VPN tunnel. After the VPN tunnel comes up, all users behind this remote site can access the corporate LAN without being prompted again for the username and password. Alternatively, you can choose to bypass the VPN tunnel and connect only to the Internet, in which case a password is not required.

#### **Easy VPN Tunnel Activation**

If the device credentials (Xauth username and password) are stored on the device itself, you must select a tunnel activation method for IOS router clients. Two options are available:

- **•** Auto—The Easy VPN tunnel is established automatically when the Easy VPN configuration is delivered to the device configuration file. If the tunnel times out or fails, the tunnel automatically reconnects and retries indefinitely. This is the default option.
- **•** Traffic Triggered Activation—The Easy VPN tunnel is established whenever outbound local (LAN side) traffic is detected. Traffic Triggered Activation is recommended for use with the Easy VPN dial backup configuration so that backup is activated only when there is traffic to send across the tunnel. When using this option, you must specify the Access Control List (ACL) that defines the "interesting" traffic.

**Note** Manual tunnel activation is configured implicitly if you select to configure the Xauth password interactively. In this case, the device waits for a command before attempting to establish the Easy VPN remote connection. When the tunnel times out or fails, subsequent connections will also have to wait for the command.

You configure the xauth and tunnel activation mode in the Client Connection Characteristics policy as described in [Configuring Client Connection Characteristics for Easy VPN, page 28-7.](#page-6-0)

#### **Related Topics**

- **•** [Important Notes About Easy VPN Configuration, page 28-6](#page-5-0)
- **•** [Understanding Easy VPN, page 28-1](#page-0-0)
- **•** [Configuring Credentials Policy Objects, page 28-9](#page-8-0)

## <span id="page-4-0"></span>**Overview of Configuring Easy VPN**

When a remote client initiates a connection to a VPN server, device authentication between the peers occurs using IKE, followed by user authentication using IKE Extended Authentication (Xauth), VPN policy push (in Client, Network Extension, or Network Extension Plus mode), and IPsec security association (SA) creation.

The following provides an overview of this process:

**1.** The client initiates IKE Phase 1 via aggressive mode if a preshared key is to be used for authentication, or main mode if digital certificates are used. If the client identifies itself with a preshared key, the accompanying user group name (defined during configuration) is used to identify the group profile associated with this client. If digital certificates are used, the organizational unit (OU) field of a distinguished name (DN) is used to identify the user group name. See PKI Enrollment Dialog Box—Certificate Subject Name Tab, page 26-64.

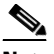

**Note** Because the client may be configured for preshared key authentication, which initiates IKE aggressive mode, the administrator should change the identity of the VPN device via the crypto isakmp identity hostname command. This will not affect certificate authentication via IKE main mode.

- **2.** The client attempts to establish an IKE SA between its public IP address and the public IP address of the VPN server. To reduce the amount of manual configuration on the client, every combination of encryption and hash algorithms, in addition to authentication methods and D-H group sizes, is proposed.
- **3.** Depending on its IKE policy configuration, the VPN server determines which proposal is acceptable to continue negotiating Phase 1.

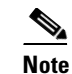

**Note** Device authentication ends and user authentication begins at this point.

**4.** After the IKE SA is successfully established, and if the VPN server is configured for Xauth, the client waits for a "username/password" challenge and then responds to the challenge of the peer. The information that is entered is checked against authentication entities using authentication, authorization, and accounting (AAA) protocols such as RADIUS and TACACS+. Token cards may also be used via AAA proxy. During Xauth, a user-specific attribute can be retrieved if the credentials of that user are validated via RADIUS.

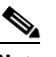

**Note** VPN servers that are configured to handle remote clients should always be configured to enforce user authentication.

**5.** If the server indicates that authentication was successful, the client requests further configuration parameters from the peer. The remaining system parameters (for example, IP address, DNS, and split tunnel attributes) are pushed to the client using client or network extension mode configuration.

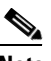

**Note** The IP address pool and group preshared key (if Rivest, Shamir, and Adelman [RSA] signatures are not being used) are the only required parameter in a group profile. All other parameters are optional.

- **6.** After each client is assigned an internal IP address via mode configuration, Reverse Route Injection (RRI), if configured, ensures that a static route is created on the device for each client internal IP address.
- **7.** IKE quick mode is initiated to negotiate and create IPsec SAs.

The connection is complete.

## <span id="page-5-0"></span>**Important Notes About Easy VPN Configuration**

Before you configure an Easy VPN policy in your topology, you should know the following:

- In an Easy VPN topology configuration, deployment fails if a 72xx series router is used as a remote client device. The Easy VPN client is supported on PIX 501, 506, 506E Firewalls running PIX 6.3, Cisco 800-3900 Series routers, and ASA 5505 devices running ASA Software release 7.2 or later.
- **•** If you try to configure a Public Key Infrastructure (PKI) policy on a PIX 6.3 remote client in an Easy VPN topology configuration, deployment fails. For successful deployment on this device, you must first issue the PKI certificate on the CA server, and then try again to deploy the device. For more information about PKI policies, see Understanding Public Key Infrastructure Policies, page 26-49.
- **•** In some cases, deployment fails on a device that serves as an Easy VPN client if the crypto map is configured on the NAT (or PAT) internal interface instead of the external interface. On some platforms, the inside and outside interfaces are fixed. For example, on a Cisco 1700 series router the VPN interface must be the device's FastEthernet0 interface. On a Cisco 800 series router the VPN interface could be either the device's Ethernet0 or Dialer1 interface, depending on the configuration. On a Cisco uBR905/uBR925 cable access router, the VPN interface must be the Ethernet0 interface.

 $\mathbf I$ 

# <span id="page-6-0"></span>**Configuring Client Connection Characteristics for Easy VPN**

Use the Client Connection Characteristics page to specify how traffic will be routed in the Easy VPN topology and how the VPN tunnel will be established. The characteristics defined in this policy are configured on the remote clients. Before configuring this policy, read the following topics:

- **•** [Easy VPN Configuration Modes, page 28-3](#page-2-0)
- **•** [Easy VPN and IKE Extended Authentication \(Xauth\), page 28-4](#page-3-0)

#### **Navigation Path**

- **•** (Site-to-Site VPN Manager Window, page 25-18) Select an Easy VPN topology in the VPNs selector, then select **Client Connection Characteristics** in the Policies selector.
- **•** (Policy view) Select **Site-to-Site VPN > Client Connection Characteristics** and create a new policy or edit an existing policy.

#### **Related Topics**

- **•** [Understanding Easy VPN, page 28-1](#page-0-0)
- Creating Access Control List Objects, page 6-52
- **•** [Important Notes About Easy VPN Configuration, page 28-6](#page-5-0)

#### **Field Reference**

| <b>Element</b> | <b>Description</b>                                                                                                    |
|----------------|----------------------------------------------------------------------------------------------------|
| Mode           | The configuration mode for the remote devices:                                                                                                    |
|                | <b>Client</b> —Specifies that all traffic from the remote client's inside<br>٠<br>network will undergo Port Address Translation (PAT) to a single IP<br>address which was assigned for the device by the head end server<br>at connect time.                                                                                                    |
|                | <b>Network Extension—Specifies that PCs and other hosts at the</b><br>٠<br>client end of the VPN tunnel should be given IP addresses that are<br>fully routable and reachable by destination network. PAT is not<br>used, allowing the client PCs and hosts to have direct access to the<br>PCs and hosts at the destination network.                                                                        |
|                | Network Extension Plus-An enhancement to Network<br>٠<br>Extension mode, that enables an IP address that is received via<br>mode configuration to be automatically assigned to an available<br>loopback interface. The IPsec SAs for this IP address are<br>automatically created by the Easy VPN client. The IP address is<br>typically used for troubleshooting (using ping, Telnet, and Secure<br>Shell). |
|                | If you select Network Extension Plus, this mode is configured on<br>IOS routers only. Clients that are PIX or ASA devices are<br>configured in Network Extension mode.                                                                                                    |
|                | For more information, see Easy VPN Configuration Modes, page 28-3.                                                                                                    |

*Table 28-1 Easy VPN Client Connection Characteristics Page*

 $\mathsf I$ 

| <b>Element</b>           | <b>Description</b>                                                                                                    |
|--------------------------|----------------------------------------------------------------------------------------------------|
| Xauth Credentials Source | Select how you want to enter the Xauth credentials for user<br>authentication when you establish a VPN connection with the server:                                                                                                    |
|                          | Device Stored Credentials (default)—The username and password<br>٠<br>are saved on the device itself in the device's configuration file to be<br>used each time the tunnel is established.                                                                                                    |
|                          | Interactive Entered Credentials—Enables you to manually enter<br>$\bullet$<br>the username and password each time Xauth is requested, in a web<br>browser window or from the router console.                                                                                                    |
|                          | For more information, see Easy VPN and IKE Extended Authentication<br>(Xauth), page 28-4.                                                                                                    |
| Xauth Credentials        | Available only if you selected Device Stored Credentials as the Xauth<br>Credentials Source.                                                                                                    |
|                          | The credentials policy object that defines the default Xauth credentials.<br>Enter the name of the object or click Select to select it from a list or to<br>create a new object. For more information, see Configuring Credentials<br>Policy Objects, page 28-9.                                                                                                    |
|                          | If you want to configure different Xauth credentials on your<br><b>Note</b><br>remote client, you must configure the credentials policy object<br>to allow overrides (select Allow Value Override per Device in<br>the object definition).                                                                                                    |
| Tunnel Activation (IOS)  | Available only if you selected the Device Stored Credentials option<br>for the Xauth password source.                                                                                                    |
|                          | For IOS router clients, select a tunnel activation method:                                                                                                    |
|                          | Auto (default)—The Easy VPN tunnel is established automatically<br>٠<br>when the Easy VPN configuration is delivered to the device<br>configuration file. If the tunnel times out or fails, the tunnel<br>automatically reconnects and retries indefinitely.                                                                                                    |
|                          | • Traffic Triggered Activation—The Easy VPN tunnel is<br>established whenever outbound local (LAN side) traffic is<br>detected. If you select traffic triggered activation, also enter the<br>name of the Access Control List (ACL) policy object that defines<br>the traffic that should activate the tunnel. Click Select to select the<br>object or to create a new object. |
|                          | Traffic Triggered Activation is recommended for use when Easy<br>VPN dial backup is configured so that backup is activated only<br>when there is traffic to send across the tunnel.                                                                                                    |
|                          | Manual tunnel activation is configured implicitly when you<br><b>Note</b><br>select to configure the Xauth password interactively.                                                                                                    |

*Table 28-1 Easy VPN Client Connection Characteristics Page (Continued)*

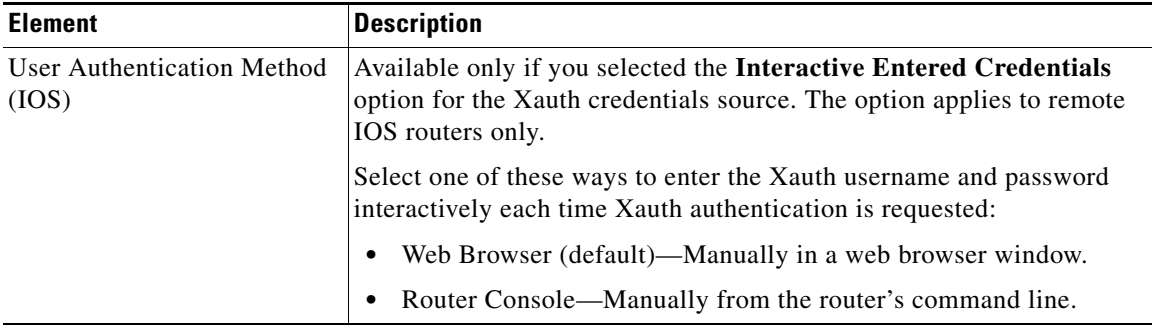

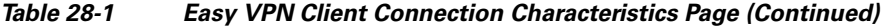

## <span id="page-8-0"></span>**Configuring Credentials Policy Objects**

Use the Credentials dialog box to create, copy and edit Credential objects.

Credential objects are used in Easy VPN configuration during IKE Extended Authentication (Xauth) when authenticating user access to the network and network services. When negotiating tunnel parameters for establishing IPsec tunnels in an Easy VPN configuration, Xauth identifies the user who requests the IPsec connection. If the VPN server is configured for Xauth, the client waits for a "username/password" challenge after the IKE SA has been established. When the end user responds to the challenge, the response is forwarded to the IPsec peers for an additional level of authentication. You can save the Xauth credentials (username and password) on the device itself so you do not need to enter them manually each time the Easy VPN tunnel is established.

#### **Navigation Path**

Select **Manage > Policy Objects**, then select **Credentials** from the Object Type Selector. Right-click inside the work area and select **New Object** or right-click a row and select **Edit Object**.

#### **Related Topics**

- **•** [Easy VPN and IKE Extended Authentication \(Xauth\), page 28-4](#page-3-0)
- **•** [Configuring Client Connection Characteristics for Easy VPN, page 28-7](#page-6-0)
- **•** Policy Object Manager, page 6-4

#### **Field Reference**

I

#### *Table 28-2 Credentials Dialog Box*

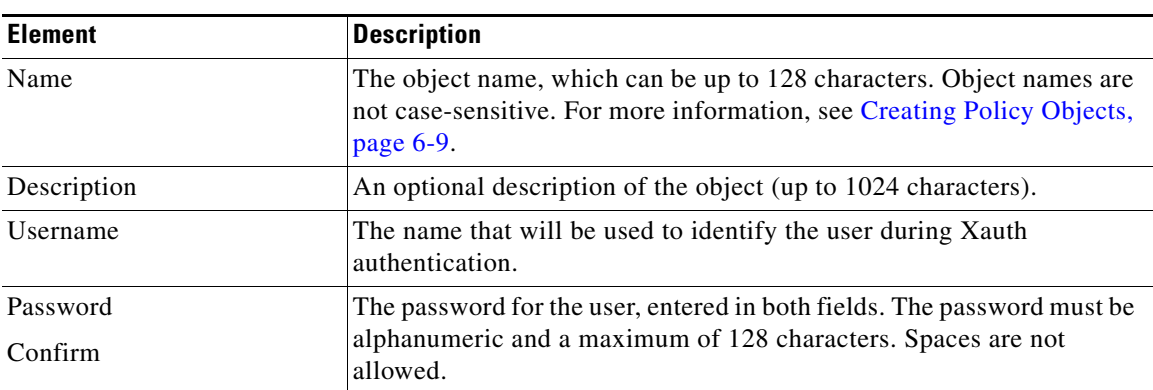

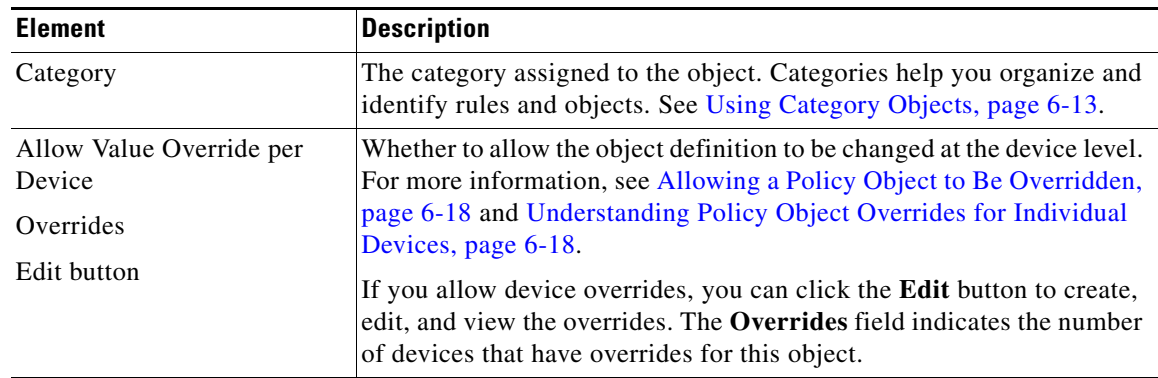

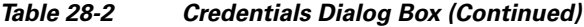

## <span id="page-9-0"></span>**Configuring an IPsec Proposal for Easy VPN**

Use the Easy VPN IPsec Proposal page to configure the IPsec proposal used during IKE Phase 2 negotiations for Easy VPN topologies. The IPsec proposal is configured on the IPSec Proposal tab; the options are described below.

In Easy VPN topologies, you can also configure a dynamic virtual interface on the Dynamic VTI tab. For an explanation of dVTI configuration, see [Configuring Dynamic VTI for Easy VPN, page 28-12.](#page-11-0)

**Note** This topic describes the IPsec Proposal page when the site-to-site VPN technology is Easy VPN. For a description of the IPsec Proposal page when the site-to-site VPN technology is something else, see Configuring IPsec Proposals in Site-to-Site VPNs, page 26-21.

#### **Navigation Path**

- **•** (Site-to-Site VPN Manager Window, page 25-18) Select an Easy VPN topology in the VPNs selector, then select **Easy VPN IPsec Proposal** in the Policies selector. Click the **IPSec Proposal** tab.
- **•** (Policy view) Select **Site-to-Site VPN > Easy VPN IPsec Proposal** from the Policy Types selector. Select an existing shared policy or create a new one. Click the **IPSec Proposal** tab.

#### **Related Topics**

- [Understanding Easy VPN, page 28-1](#page-0-0)
- **•** [Configuring an IPsec Proposal for Easy VPN, page 28-10](#page-9-0)
- **•** Understanding AAA Server and Server Group Objects, page 6-27
- **•** Understanding IPsec Proposals, page 26-17

 $\mathbf{I}$ 

#### **Field Reference**

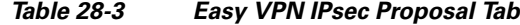

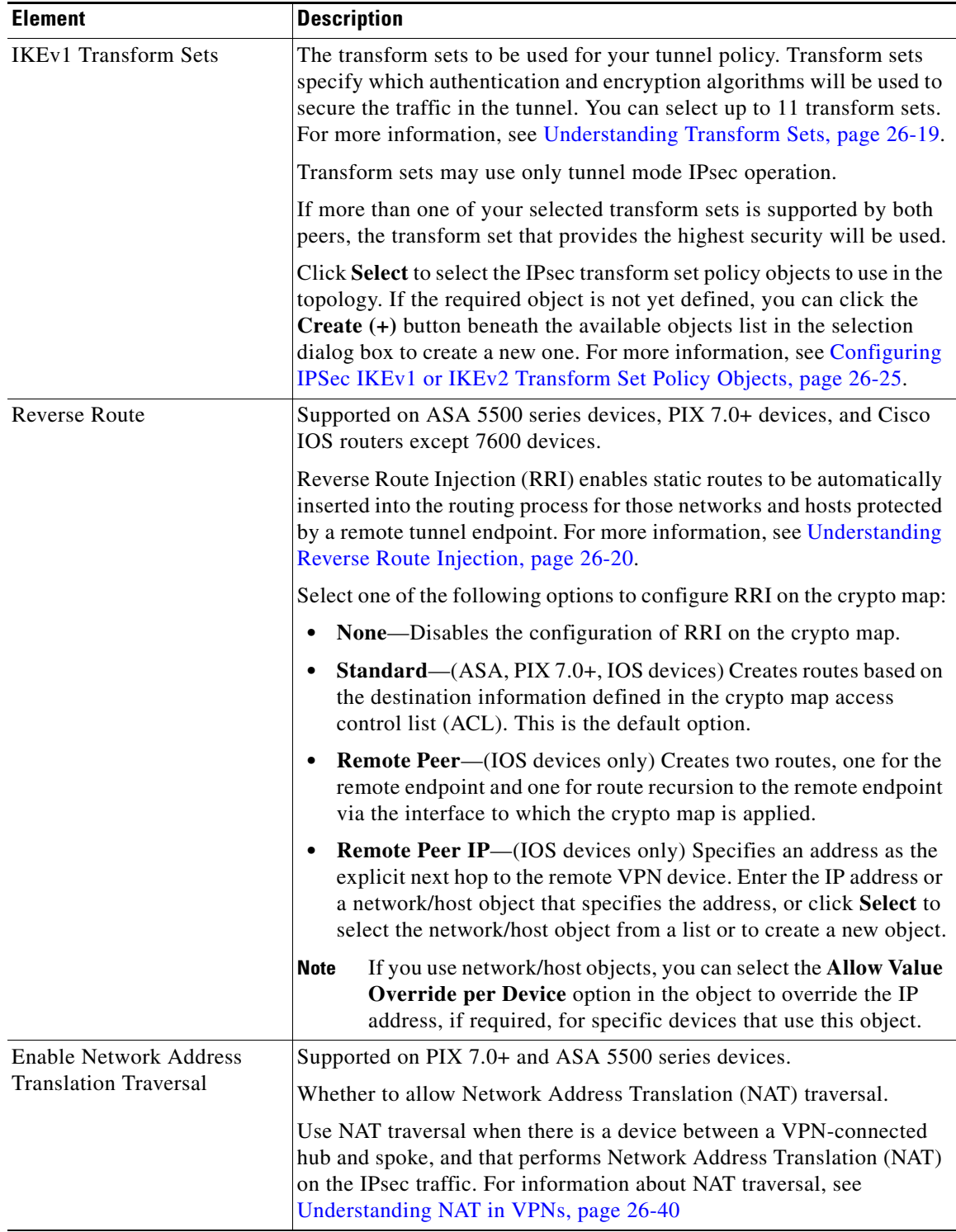

1

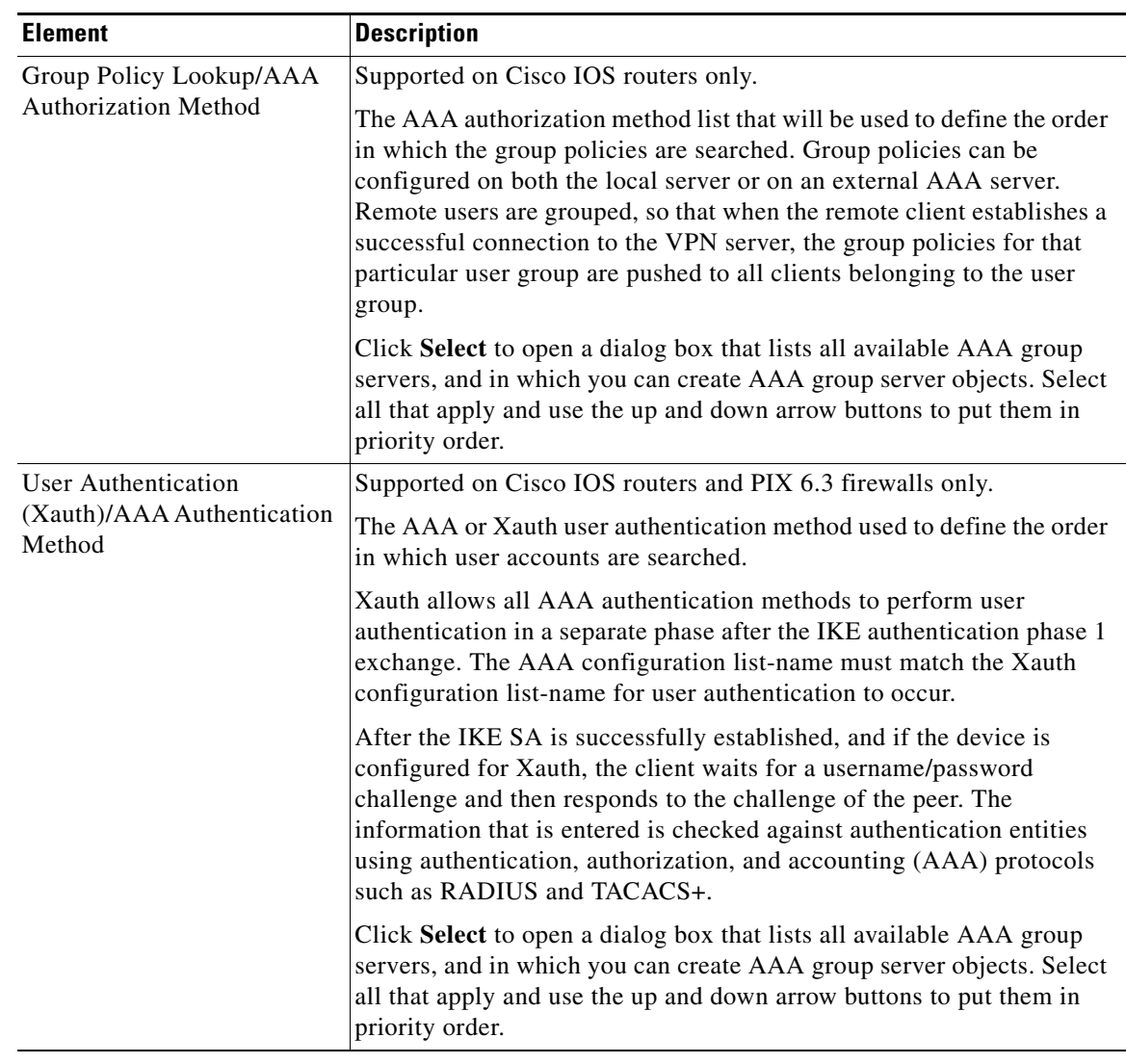

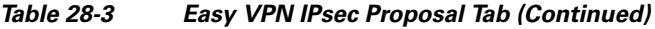

## <span id="page-11-0"></span>**Configuring Dynamic VTI for Easy VPN**

Use the Dynamic VTI tab of the Easy VPN IPSec Proposal policy to configure a dynamic virtual tunnel interface on a device in a hub-and-spoke Easy VPN topology. For more information, see [Easy VPN with](#page-1-2)  [Dynamic Virtual Tunnel Interfaces, page 28-2](#page-1-2).

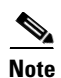

**Note** Dynamic VTI can be configured only on IOS routers running IOS version 12.4(2)T and later, except 7600 devices.

#### **Navigation Path**

- **•** (Site-to-Site VPN Manager Window, page 25-18) Select an Easy VPN topology in the VPNs selector, then select **Easy VPN IPsec Proposal** in the Policies selector. Click the **Dynamic VTI** tab.
- **•** (Policy view) Select **Site-to-Site VPN > Easy VPN IPsec Proposal** from the Policy Types selector. Select an existing shared policy or create a new one. Click the **Dynamic VTI** tab.

I

#### **Related Topics**

- **•** [Understanding Easy VPN, page 28-1](#page-0-0)
- **•** [Configuring an IPsec Proposal for Easy VPN, page 28-10](#page-9-0)

#### **Field Reference**

*Table 28-4 Easy VPN IPSec Proposal, Dynamic VTI Tab*

| <b>Element</b>      | <b>Description</b>                                                                                                    |
|---------------------|----------------------------------------------------------------------------------------------------|
| Enable Dynamic VTI  | When selected, enables Security Manager to implicitly create a<br>dynamic virtual template interface on the device.                                                                                                    |
|                     | If the device is a hub server that does not support Dynamic VTI, a<br>warning message is displayed, and a crypto map is deployed without<br>dynamic VTI. In the case of a client device, an error message is<br>displayed.                                                                                                    |
| Virtual Template IP | If you are configuring Dynamic VTI on a hub in the topology, specify<br>either the subnet address or interface role:                                                                                                    |
|                     | <b>Subnet—To use the IP address taken from a pool of addresses.</b><br>٠<br>Enter the private IP address including the subnet mask, for example<br>10.1.1.0/24.                                                                                                    |
|                     | <b>Interface Role—To use a physical or loopback interface on the</b><br>device. If required, click Select to open the Interface selector<br>where you can select the interface role object that identifies the<br>desired interface. If an appropriate object does not already exist,<br>you can create one in the selection dialog box. |
|                     | If you are configuring Dynamic VTI on a spoke in the topology, select<br>None.                                                                                                    |

## <span id="page-12-0"></span>**Configuring a Connection Profile Policy for Easy VPN**

A connection profile consists of a set of records that contain IPsec tunnel connection policies. Connection profiles, or tunnel groups, identify the group policy for a specific connection, and include user-oriented attributes. If you do not assign a particular group policy to a user, the default group policy for the connection applies. For a successful connection, the username of the remote client must exist in the database, otherwise the connection is denied.

In site-to site VPNs, you configure connection profile policies on an Easy VPN server, which can be a PIX Firewall version 7.0+ or an ASA 5500 series device. The Easy VPN connection profile policy is similar to the one used for remote access VPNs.You can unassign the connection profile policy if none of the Easy VPN servers are ASA or PIX 7.0+ devices.

Creating a connection profile policy involves specifying:

- The group policy—A collection of user-oriented attributes stored either internally on the device or externally on RADIUS/LDAP server.
- **•** Global AAA settings—Authentication, Authorization, and Accounting servers.
- The DHCP servers to be used for client address assignment, and the address pools from which the IP addresses will be assigned.
- **•** Settings for Internet Key Exchange (IKE) and IPsec (such as preshared key).

On the PIX7.0+/ASA Connection Profiles page, you can connection profiles on your Easy VPN server.

#### **Related Topics**

- Creating or Editing VPN Topologies, page 25-28
- **•** Understanding IPsec Technologies and Policies, page 25-5
- **•** [Understanding Easy VPN, page 28-1](#page-0-0)

#### **Step 1** Do one of the following:

- **•** (Site-to-Site VPN Manager Window, page 25-18) Select an Easy VPN topology in the VPNs selector, then select **Connection Profiles (PIX 7.0/ASA)** in the Policies selector.
- **•** (Policy view) Select **Site-to-Site VPN > Connection Profiles (PIX 7.0/ASA)** from the Policy Types selector. Select an existing shared policy or create a new one.

For information on the policy, see Connection Profiles Page, page 31-8.

- **Step 2** On the **General** tab, specify the connection profile name and group policies and select which method (or methods) of address assignment to use. For a description of the available properties, see General Tab (Connection Profiles), page 31-10.
- **Step 3** Click the **AAA** tab and specify the AAA authentication parameters for an the connection profile. For a description of the elements on the tab, see AAA Tab (Connection Profiles), page 31-13.
- **Step 4** Click the **IPsec** tab and specify IPsec and IKE parameters for the connection profile. For a description of the elements on the tab, see IPSec Tab (Connection Profiles), page 31-19.

## <span id="page-13-0"></span>**Configuring a User Group Policy for Easy VPN**

Use the User Group Policy page to create or edit a user group policy on your Easy VPN server. When you configure an Easy VPN server, you create a user group to which remote clients belong. An Easy VPN user group policy can be configured on a Cisco IOS security router, PIX 6.3 Firewall, or Catalyst 6500 /7600 device. You can unassign the user group policy if none of the Easy VPN servers are IOS routers, Catalyst 6500/7600 devices, or PIX 6.3 firewalls.

Remote clients must have the same group name as the user group configured on the server in order to connect to the device, otherwise no connection is established. When the remote client establishes a successful connection to the VPN server, the group policies for that particular user group are pushed to all clients belonging to the user group.

Select the user group policy object that you want to use in the policy from the Available User Groups list. You can create a new user group object by clicking the **Create (+)** button, or edit an existing group by selecting it and clicking the **Edit (pencil icon)** button. For information about configuring the user group object, see Add or Edit User Group Dialog Box, page 34-72.

#### **Navigation Path**

- **•** (Site-to-Site VPN Manager Window, page 25-18) Select an Easy VPN topology in the VPNs selector, then select **User Group Policy** in the Policies selector.
- **•** (Policy view) Select **Site-to-Site VPN > User Group Policy** from the Policy Types selector. Select an existing shared policy or create a new one.

 $\mathbf{I}$ 

### **Related Topics**

**•** [Understanding Easy VPN, page 28-1](#page-0-0)

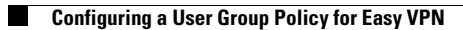

 $\mathsf I$